## 滁州学院 2022 年对口招生报名系统操作指引

考生须用电脑登录报名系统,报名系统网址 <http://ksbm.chzu.edu.cn:8900/dkbm/>

报考我校的考生用身份证号码登录,初始密码为考生号的后六位数字。

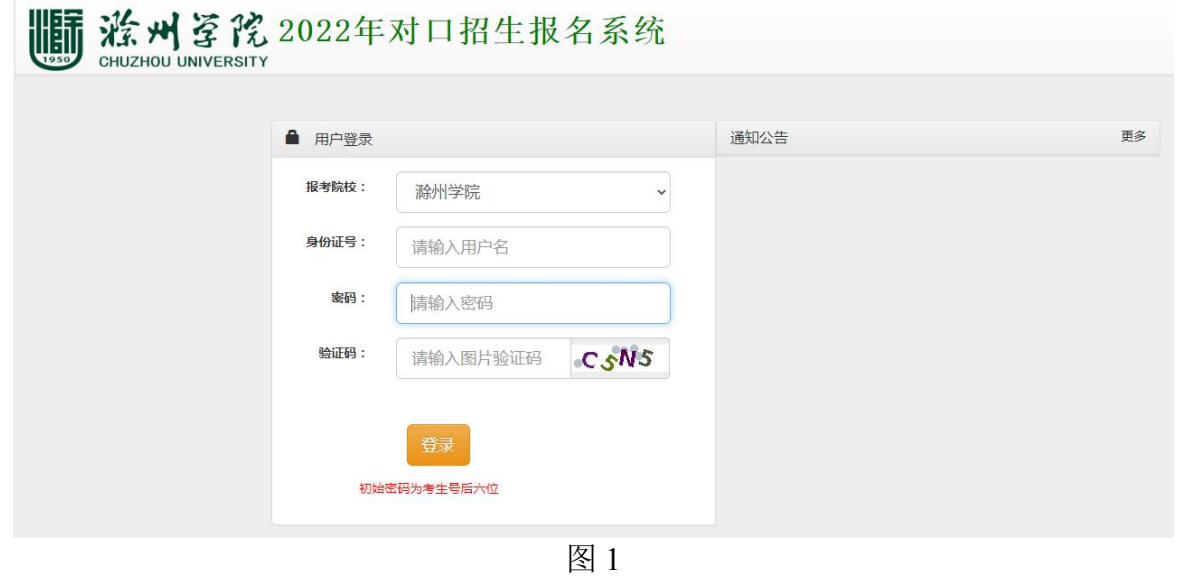

首次登录系统后,请务必修改密码,并牢记新密码!牢记新密码! |||||||| 淡州芬陀 9099年升口切出世友友於

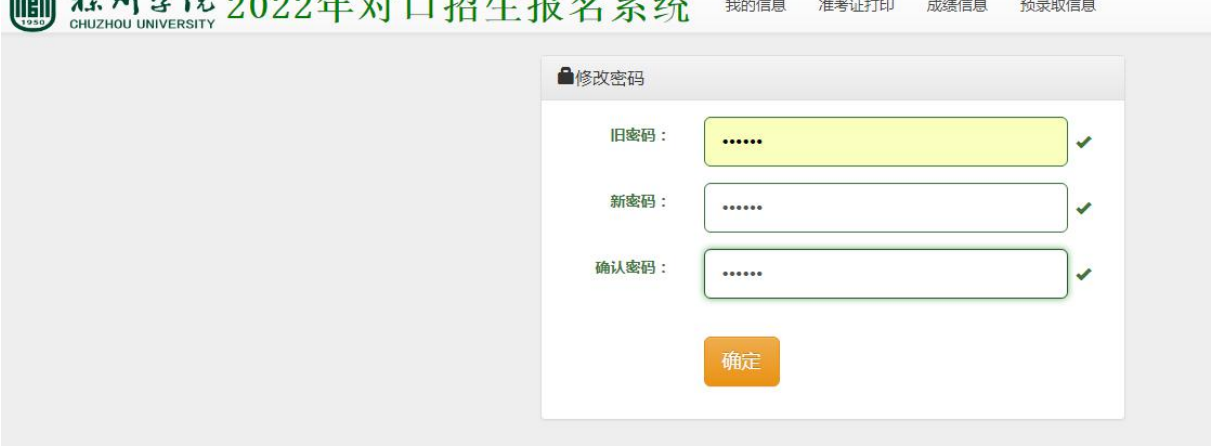

图 2

## 操作流程(以音乐学为例)如下:

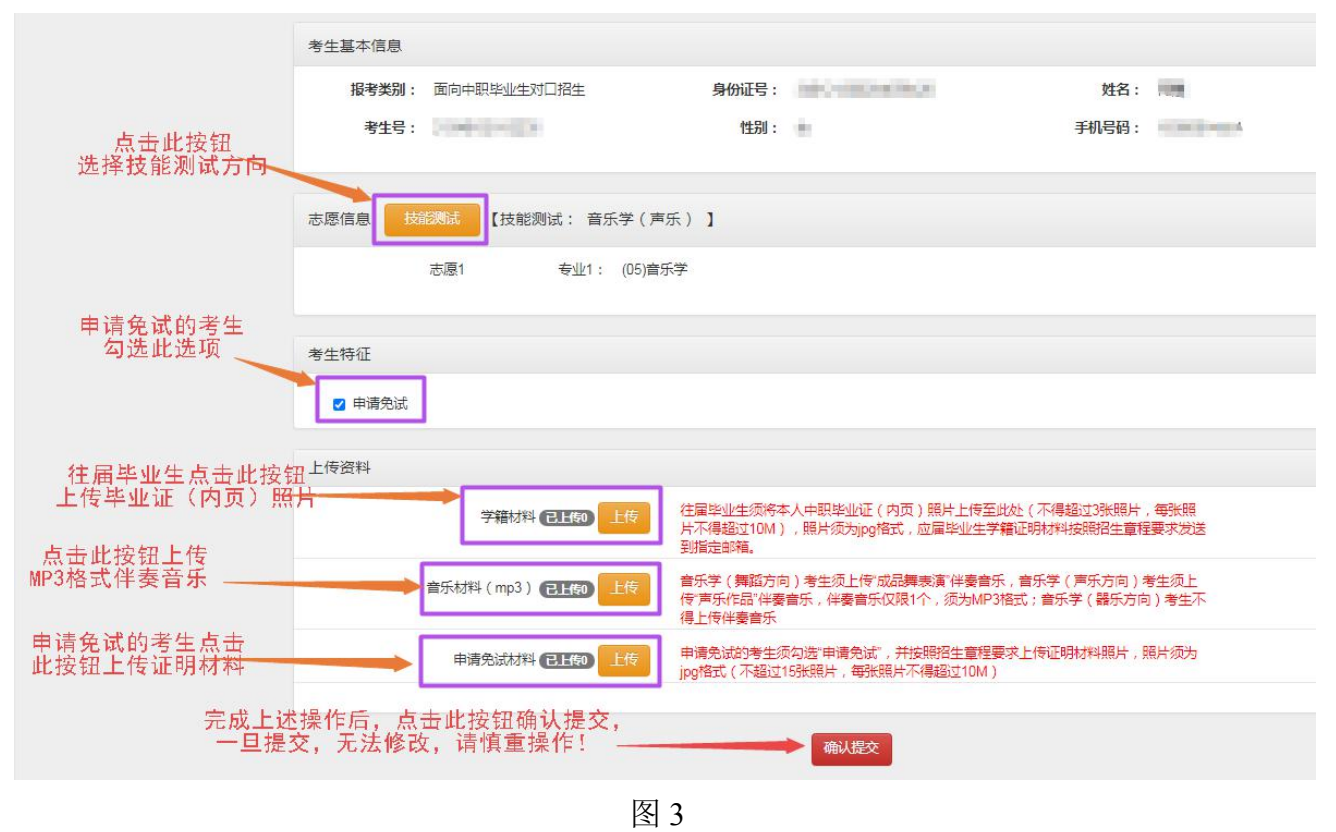

1.音乐学、体育教育考生进入报名系统后须点击"技能测试"按钮,从下拉列框中选择自己 的技能测试方向,并点击"保存"按钮,操作方式见图 4。

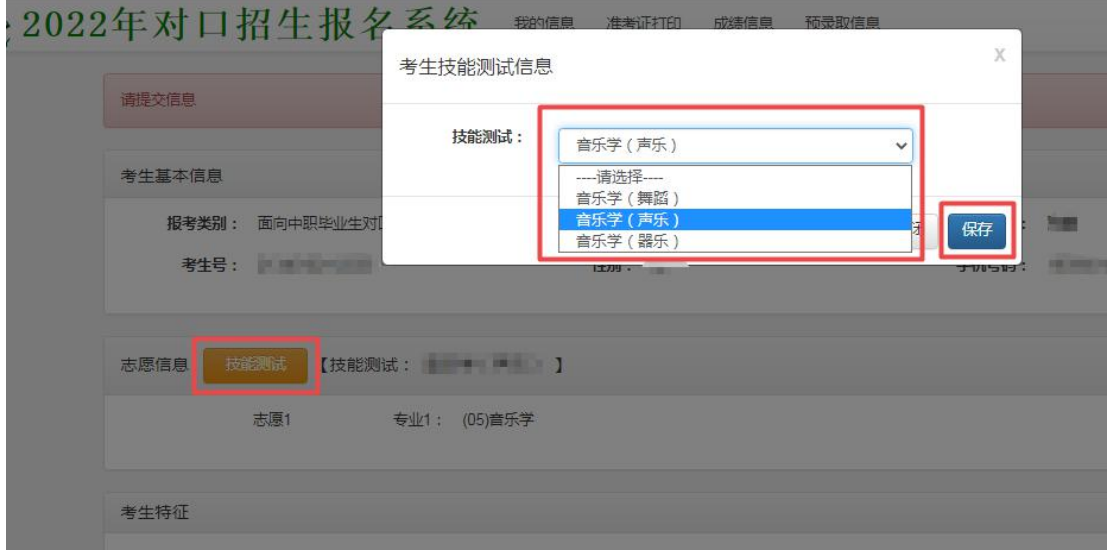

图 4

2.申请免试的考生须勾选"申请免试"选项,普通考生无需勾选。

3.往届毕业生点击"学籍材料"上传按钮,点击"选择文件"从电脑中选择毕业证(内页) 照片, 然后点击"上传"按钮, 操作方式见图 5。

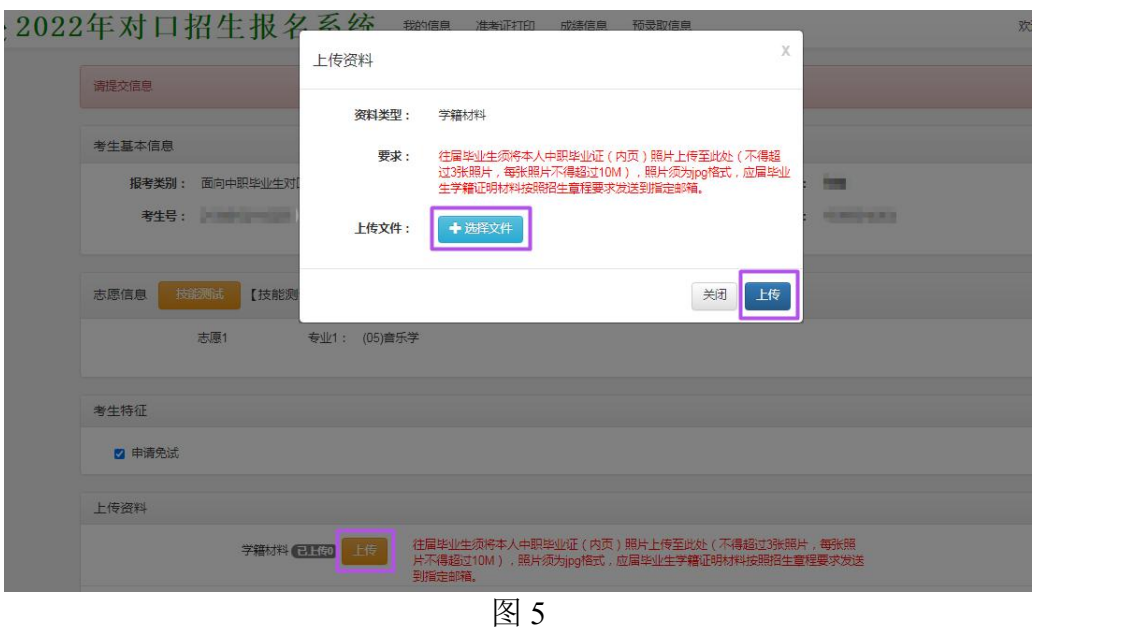

4.学前教育、音乐学(舞蹈方向)、音乐学(声乐方向)考生点击"音乐材料"上传按钮, 点击"选择文件"从电脑中选择 MP3 格式伴奏音乐,然后点击"上传"按钮,操作方式类似 于图 5。

5.申请免试的考生点击"申请免试材料"上传按钮,点击"选择文件"从电脑中选择相关材 料的照片,然后点击"上传"按钮,操作方式类似于图 5。温馨提示:须勾选前面的"申请 免试"选项,才能在此处上传免试证明材料的照片。

6.体育教育考生须点击"体检表和安全承诺书"上传按钮,点击"选择文件"从电脑中选择 相关材料的照片,然后点击"上传"按钮,操作方式见图 6。

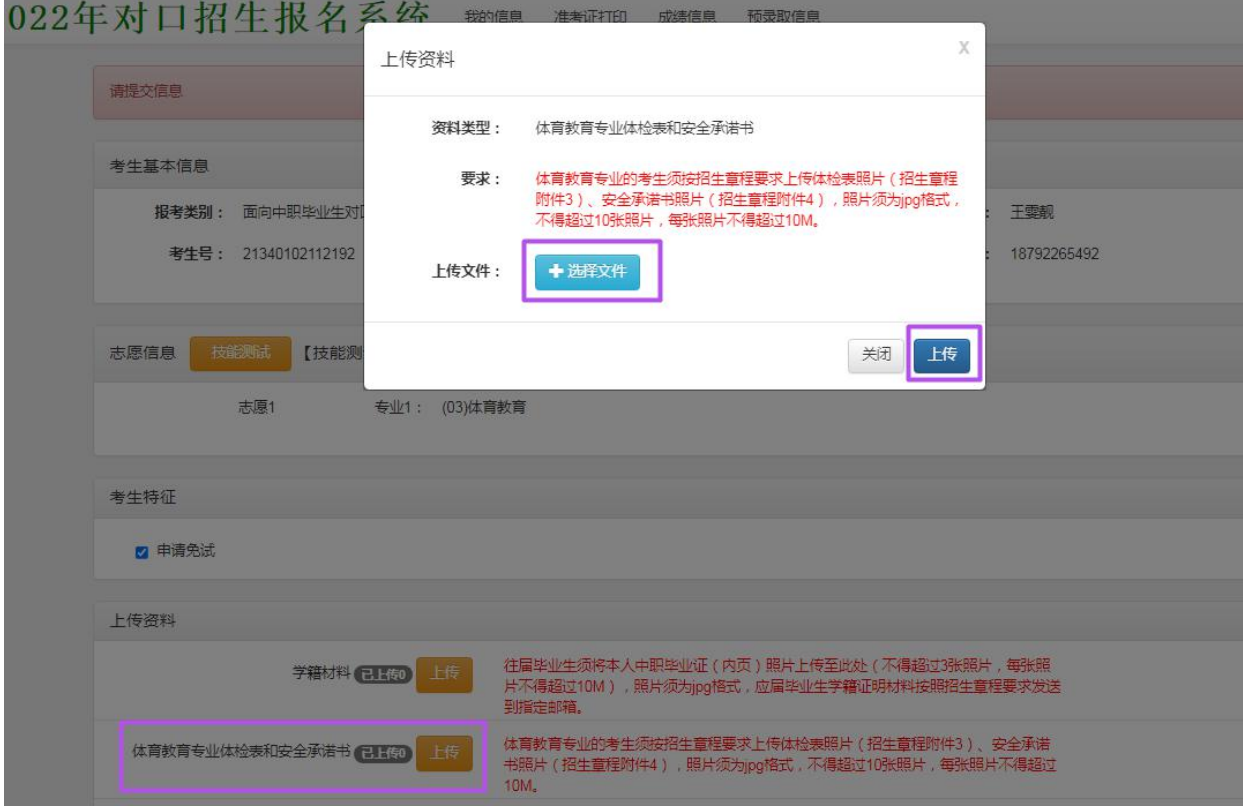

图 6

7.完成技能测试方向选择、学籍材料上传、免试材料上传、伴奏音乐上传、体检表和安全承 诺书上传等操作,且检查无误后,考生方可点击"确认提交"按钮,如考生未按时点击"确 认提交"按钮将无法进行报名资格审核,由考生自行承担一切后果。

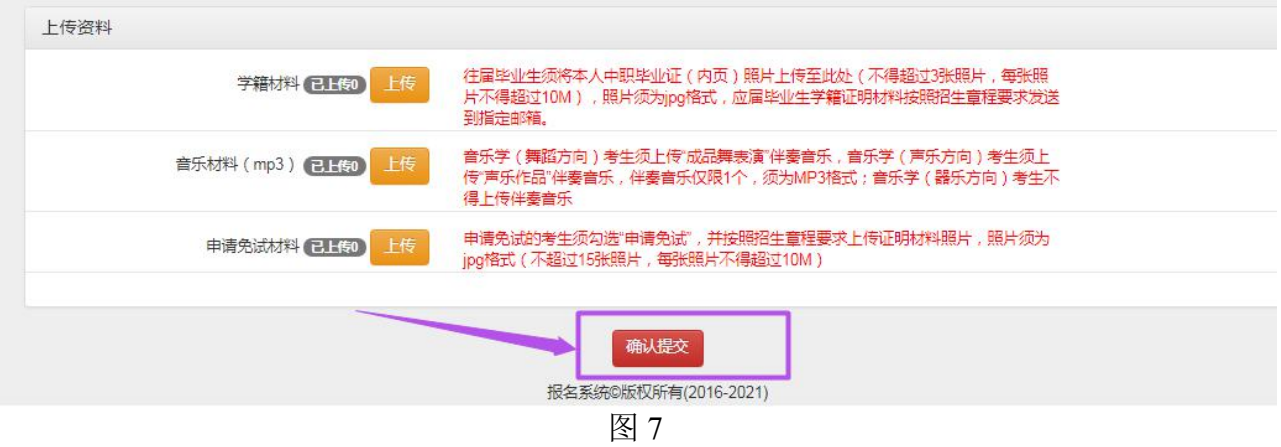

## 温馨提示:

1、点击"确认提交"按钮后,技能测试方向、上传的证明材料等将无法修改,请务必仔 细检查确认无误后,方可点击"确认提交"按钮;

2、考生提交的材料及填写的内容必须真实准确,如有弄虚作假,考生须自行承担包括取 消考试、录取资格等一切后果。